④ Mac OS 版 F-Secure インストール手順

- 1. F-Secure をインストールする前の準備 F-Secure をインストールするノート PC を学内無線 LAN「000saga-u」に接続し、インターネットが 利用できる状態にします。(⑤ 学内 Wi-Fi 接続・インターネット利用手順を参照) M1 チップ搭載の Mac に Intel プロセッサ用ソフトウェアをインストールする時に「Rosetta」のイ ンストールを要求する場合がありますので、「Rosetta」をインストールしてください。 この「Rosetta」をインストールしたら、再度、インストールを要求することはありません。
- 2. F-Secure のインストール手順

Mac OS の最新バージョン Monterey でのインストール手順です。

① ブラウザ(safari)で、総合情報基盤センター・ホームページ(https://www.cc.saga-u.ac.jp)に アクセスし、『学生ポータル』の【情報セキュリティ】をクリックし、【ウィルス対策ソフト(F-Secure)ダウンロードサイト】をクリックします。

学外からアクセスした場合は、リンクボタンは表示されません。

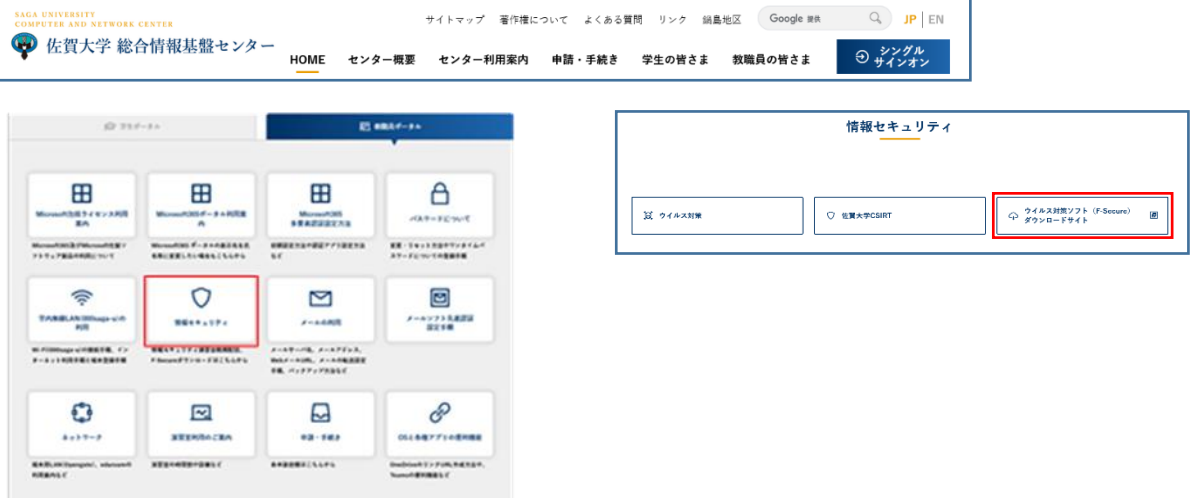

② 「シングルサインオン ログイン認証」画面が表示されたら、ユーザ ID(学籍番号)とパスワ ードを入力し、ログインします。

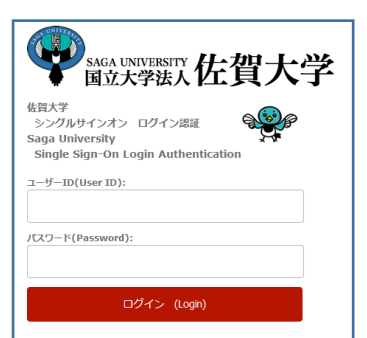

③ 「身分確認」画面が表示されたら【次へ】をクリックします。

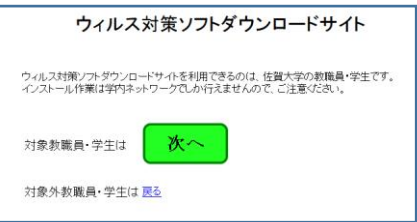

④ F-Secure のダウンロード画面が表示されます。

Mac 版 F-Secure は、「7 [mac OS]学生所有ノート PC 用 F-Secure」の【ダウンロード】をク リックし、ダウンロードします。

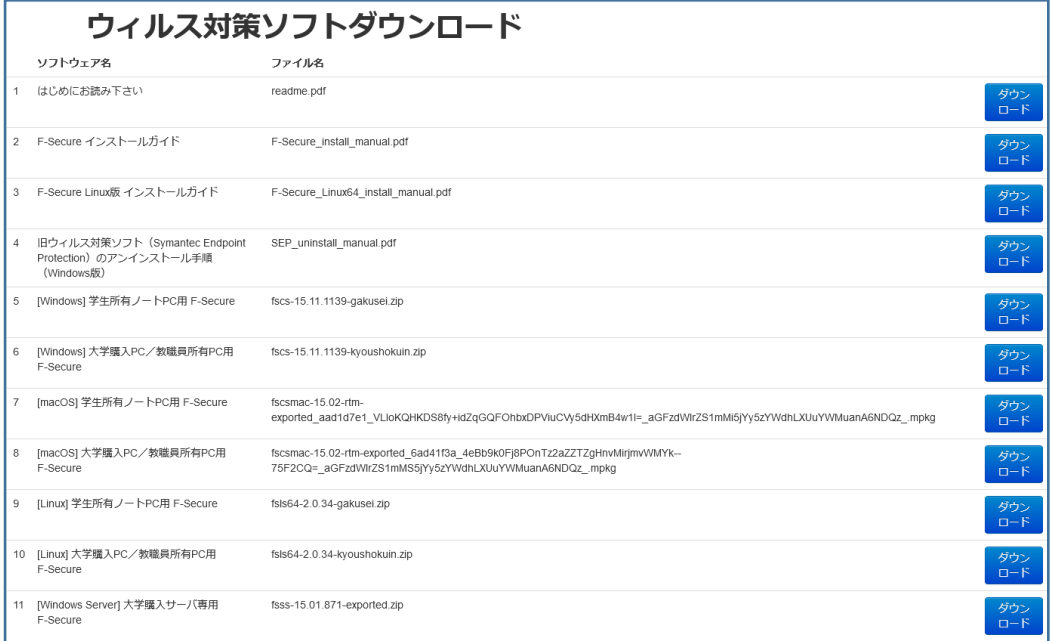

⑤ タスクバーの「ダウンロード」をクリックします。

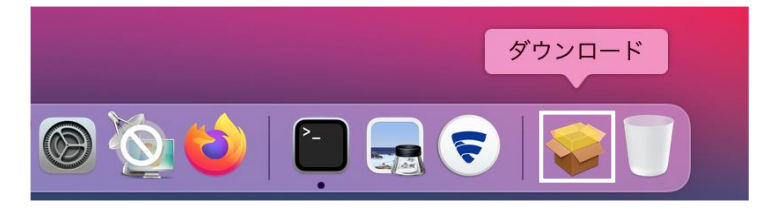

「fscsmac-15.03…」をクリックします。

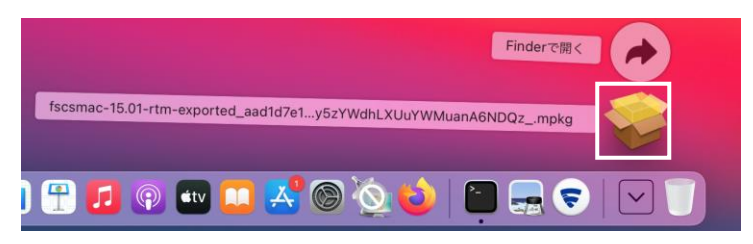

⑥ 【許可】をクリックします。

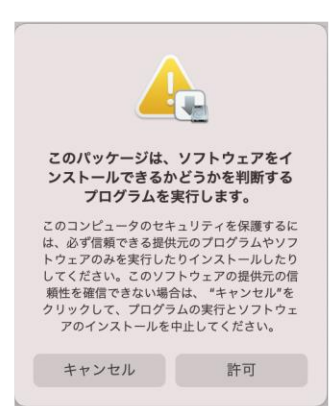

⑦ F-Secure のインストール画面の【続ける】をクリックします。

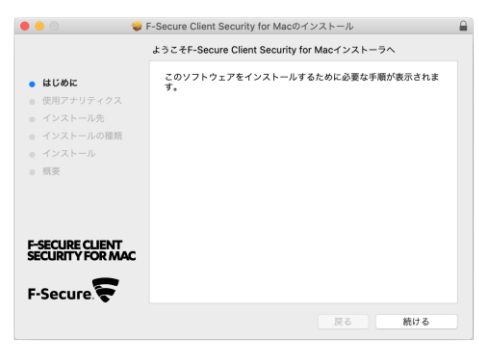

## 【続ける】をクリックします。

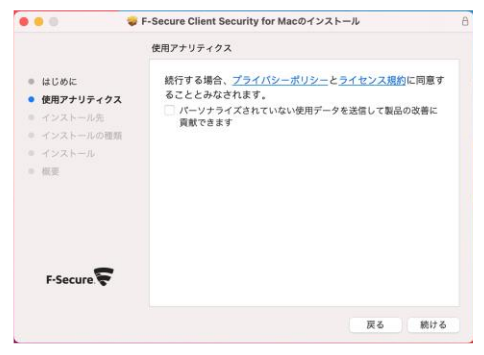

【インストール】をクリックします。

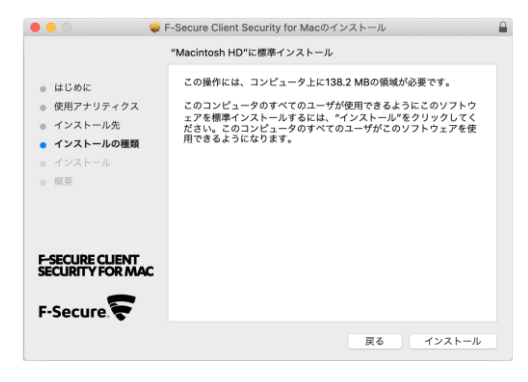

Mac のログイン用パスワードを入力し、【ソフトウェアをインストール】をクリックします。

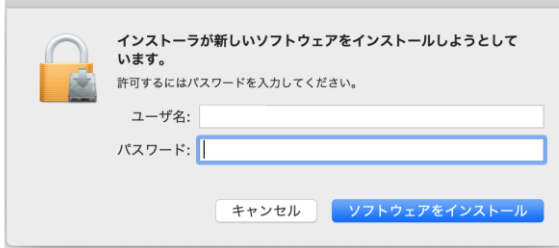

 $\sqrt{2}$ 

## F-Secure のインストールが始まります。

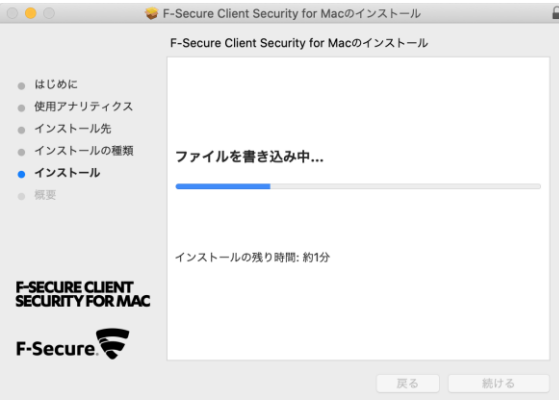

「インストールが完了しました。」が表示されたら【閉じる】をクリックします。

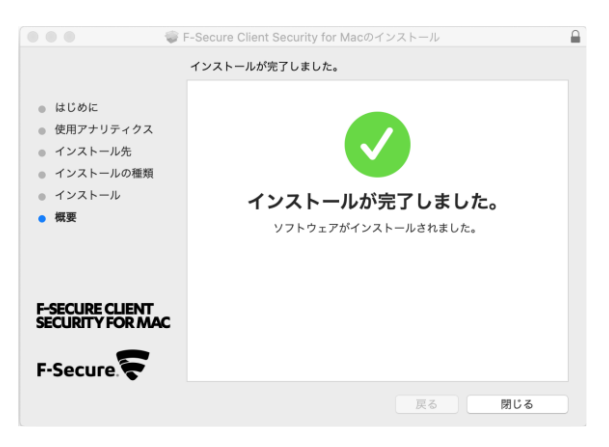

【ゴミ箱に入れる】をクリックします。

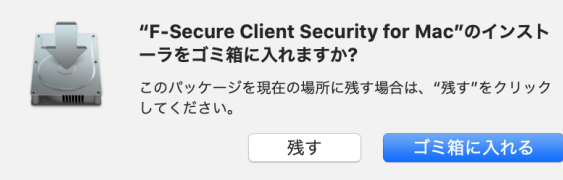

「System Extension Blocked」画面が表示されたら【OK】をクリックします。

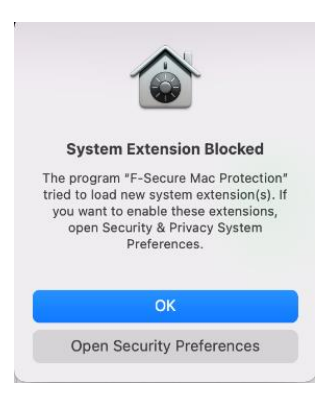

F-Secure のインストールが終わると F-Secure が起動しますので、「F-Secure Client Security for Mac からの通知を許可」をクリックします。

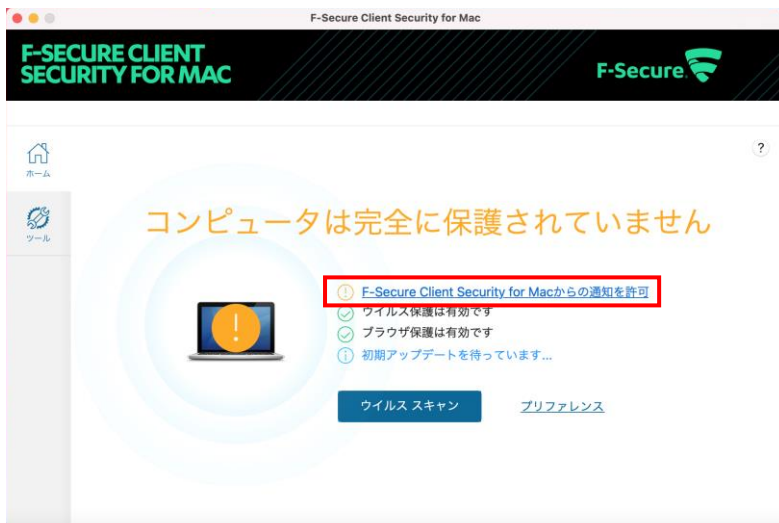

【システム設定を開く】をクリックします。

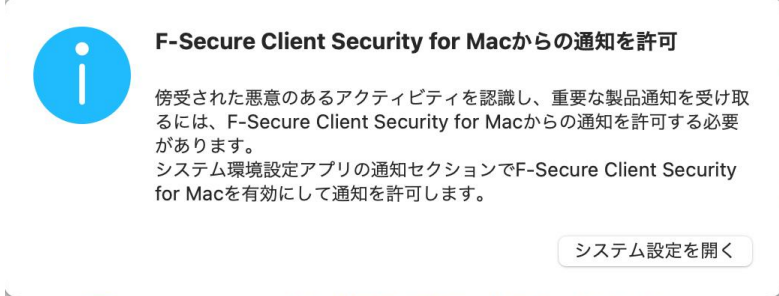

Mac のシステム環境設定が起動しますので、「F-Secure Client Security for Mac」をクリックし、 [ 通知を許可 ]を有効にします。

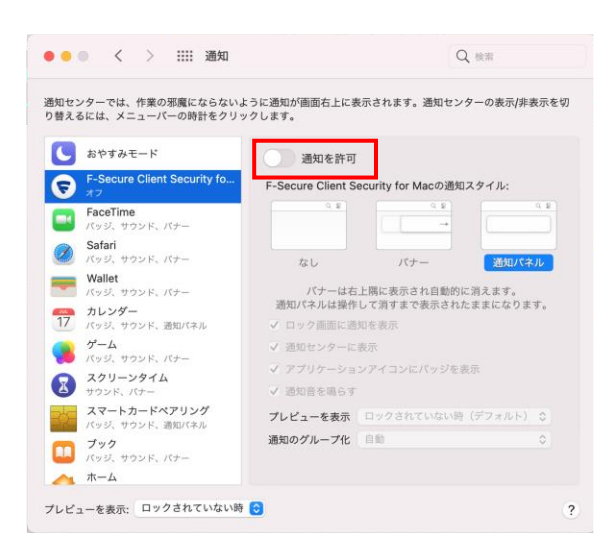

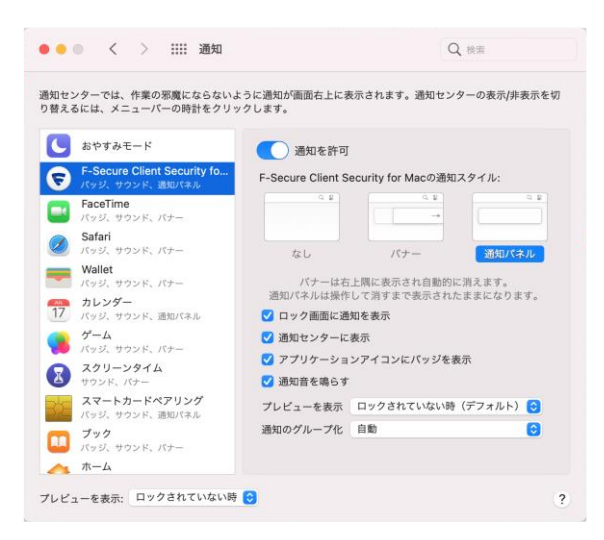

[ 通知を許可 ]有効にすると F-Secure の表示が「コンピュータは保護されています」に変わり ます。

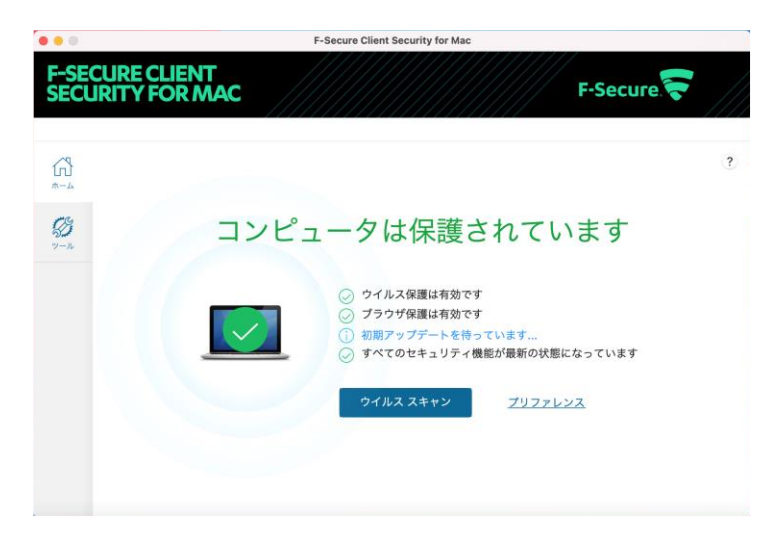